## 学内無線 LAN : nagara 接続手順書

PC版 (Windows11)

※学籍番号・パスワードが必要です ※学内無線 LAN アクセス圏内でないと設定できません

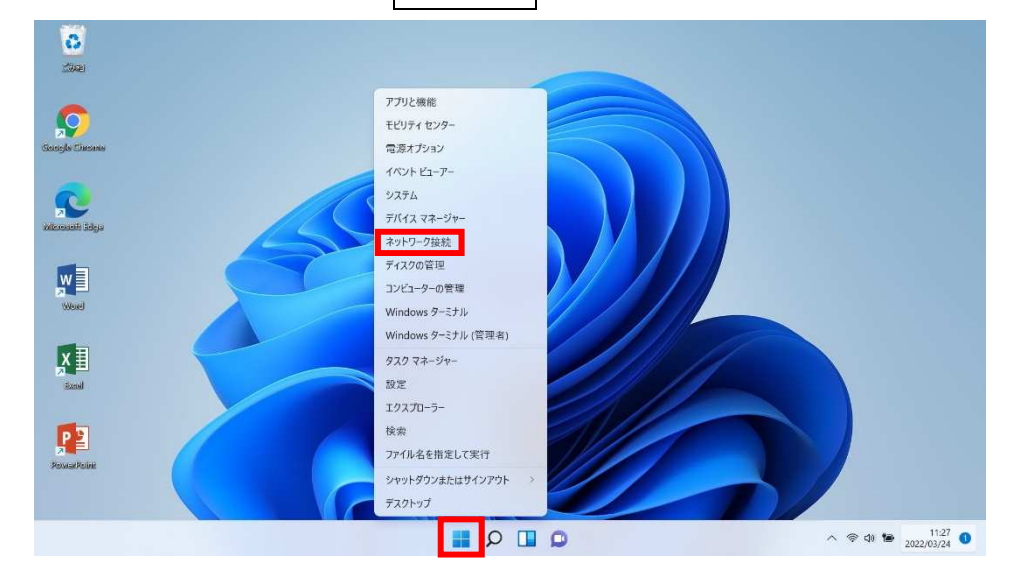

1.画面下のスタートボタンを<mark>右クリック</mark>し、「ネットワーク接続」をクリックします。

2.「Wi-Fi」をクリックします。

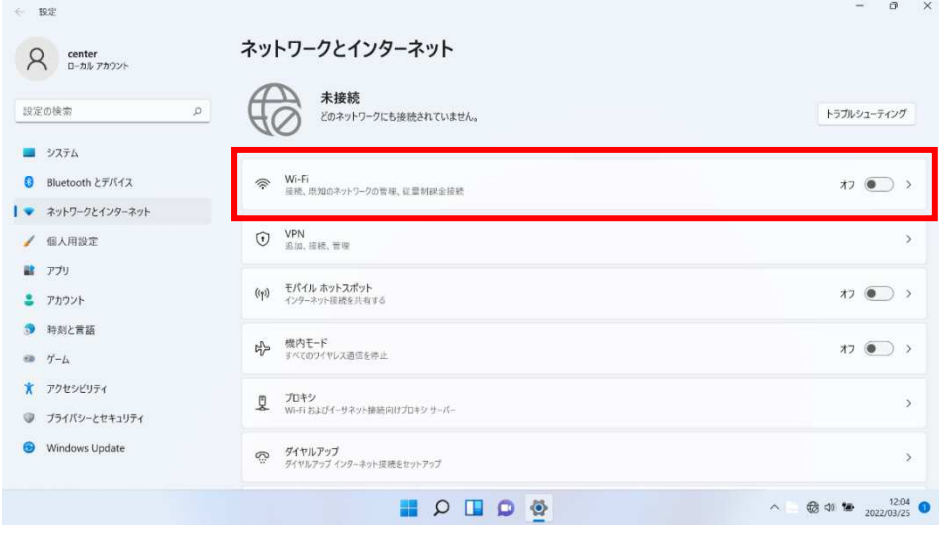

3.Wi-Fi の設定を「オン」にします。

「利用できるネットワークを表示」をクリックします。

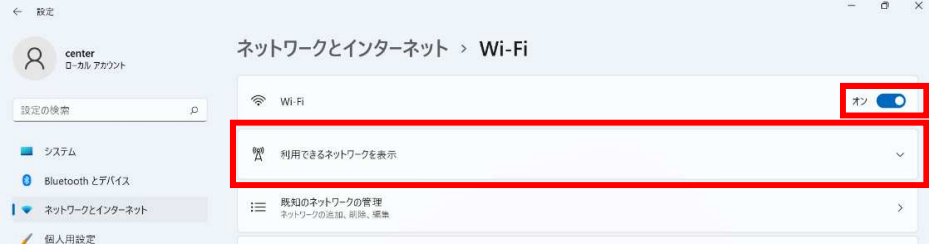

4.「nagara」をクリックし、「接続」をクリックします。

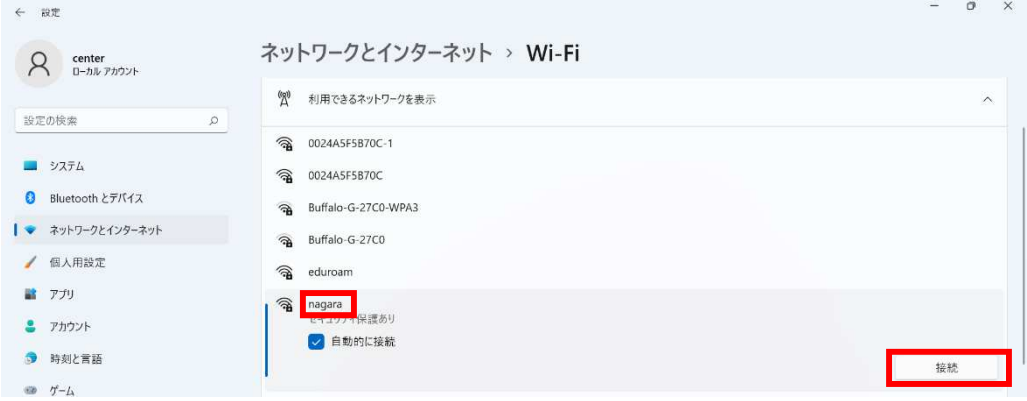

5.ユーザー名(学籍番号)とパスワードを入力し、「OK」をクリックします。

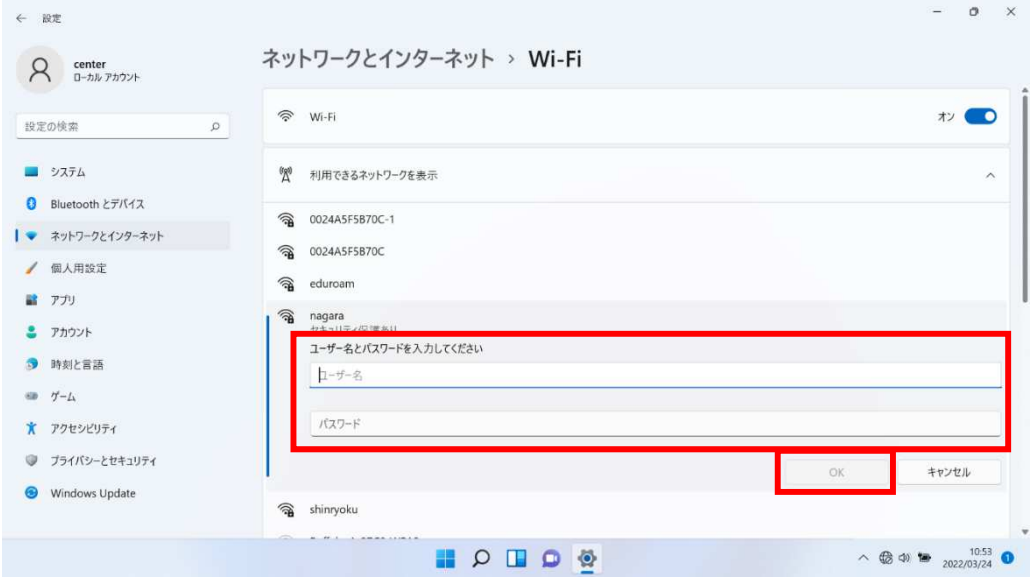

6.Wi-Fi 接続が完了すると、画面右下に Wi-Fi マークが出現します。

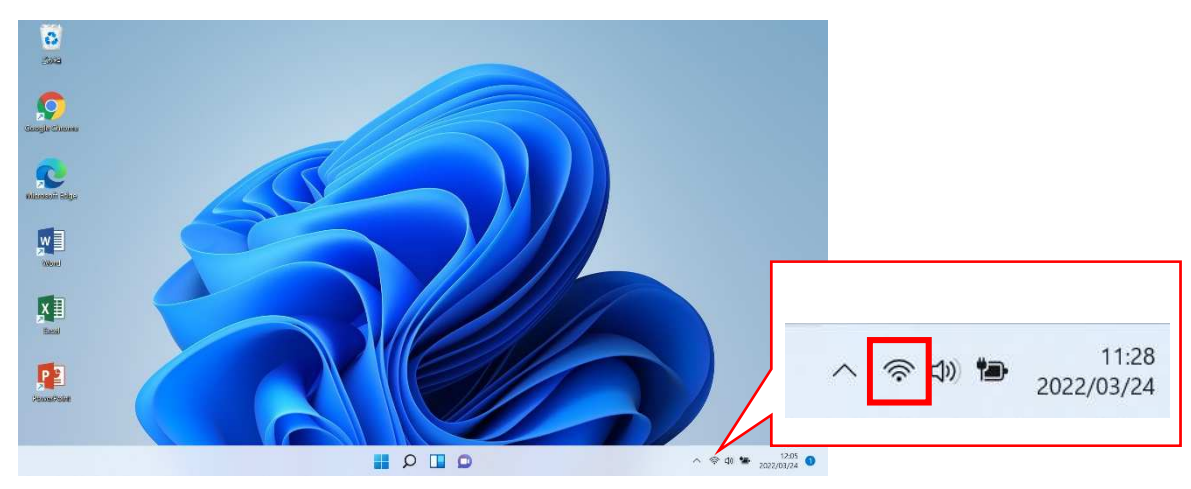